## 清洁校准区

- 1. 使用静电布、小刷子或扫描仪清洁拭子,清除此区域的灰尘和碎屑。 请<mark>小心,不要刮花玻璃或弯曲校准导板上的白</mark> 色弹片。
- 2. 使用静电布擦拭校准导板。

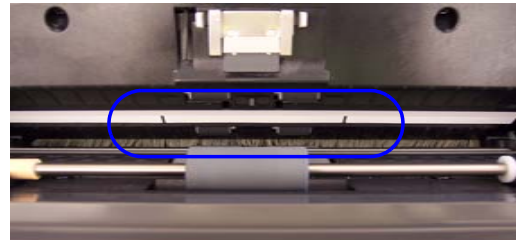

- 重要信息: *静电布和清洁拭子含有异丙醇,会导致眼睛不* 适及皮肤干燥。执行维护程序后,务必使用肥皂和水清洁双手。要获取 "材料安全数据页" (MSDS) 的资料, 请参阅 《使用指南》。
- 3. 使用几乎干的静电布再次擦拭前方和后方校准导板以清除所有条纹。

# 更换进纸滚筒组件

1. 向前拉输入托盘然后从其位置向上拉出,将输入托盘取下。将它放在一旁。

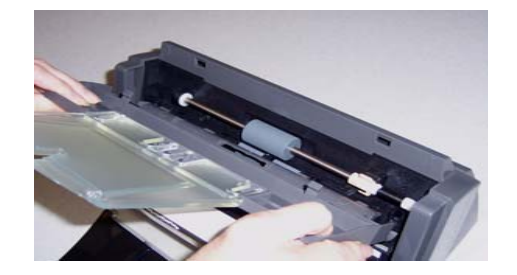

2. 向上旋转橙色弹片,释放进纸滚筒组件。

3. 向上提起进纸滚筒组件并将它从扫描仪拉出。

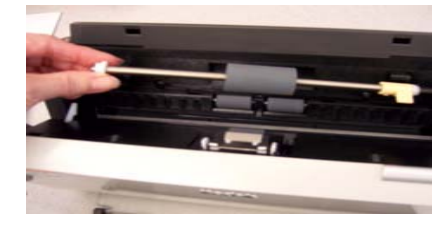

4. 将进纸滚筒组件的轴端对准位置,安装新的进纸滚筒组件。

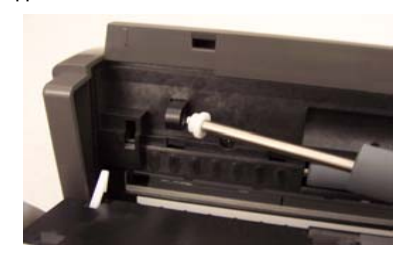

- 5. 使橙色弹片朝上,将进纸滚筒组件压入定位。
- 6. 向下旋转橙色弹片。如果弹片不在朝下位置,您将无法装回输入托盘。

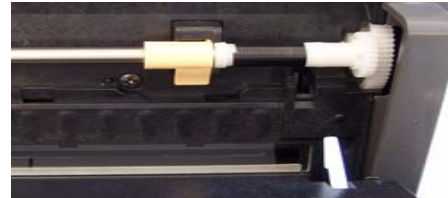

- 7. 查找输入托盘上的四个弹片并使它们和扫描仪的插槽对 齐,装回输入托盘。
- 8. 弹片和插槽对齐后,将输入托盘朝向扫描仪的背面滚动 直到其卡入定位。

#### 耗材 *\**

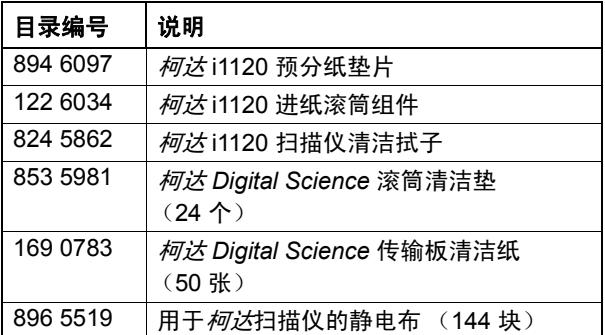

\* 物品可能会随时更改。

EASTMAN KODAK COMPANY343 State Street Rochester, New York 14650 USA Kodak, 2007 年。 注册商标: Kodak 和 Digital Science

A-61603/ 部件号 9E8297 2007 年 10 月

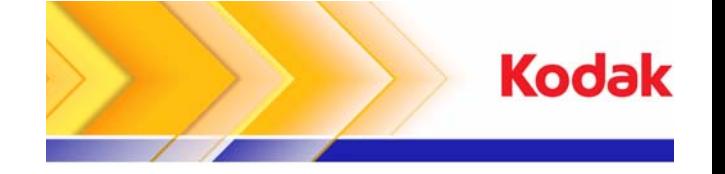

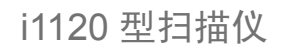

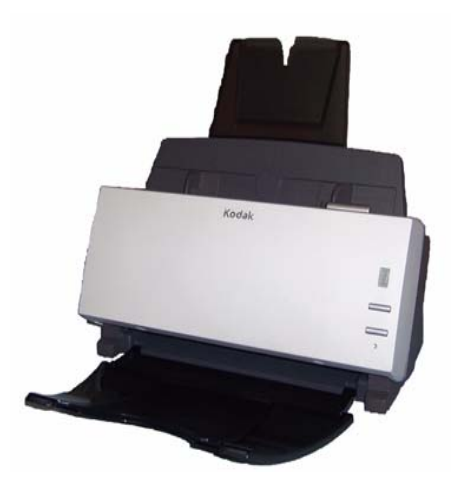

快速提示

**www.kodak.com**

柯达现场服务: **1-800-356-3253**

**Kodak** 技术支持: **1-800-822-1414**

**Kodak** 专业服务: **1-800-525-6325**

## 扫描仪显示屏和前面板

**功能窗口** - 显示 1-9。这些数字对应 9 个预定义的扫描仪功 能。此窗口也显示错误代码。有关详细信息,请参阅《用户指南》。

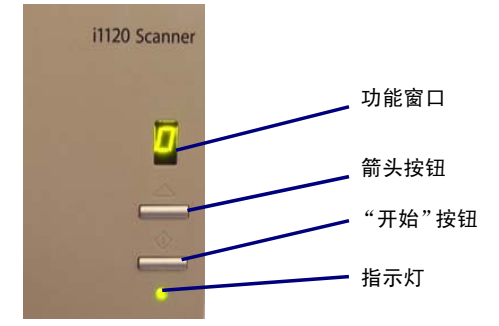

**箭头按钮** – 让您选择或滚动查找预定义的 1 到 9 功能。

"**开始"按钮** - 启动所选择的应用程序,这些应用程序与功 能窗口中显示的编号关联。

注意:"开始"按钮、滚动按钮和"功能"窗口与智能触控 功能配合使用。

**指示灯** - 亮起或闪烁以标示扫描仪的状态。

- **稳定绿光:** 就绪扫描。
- 闪烁绿光: 扫描仪灯管正在加热, 准备扫描。
- 闪烁红光:标示错误,例如:*卡纸*,"功能窗口"也会显 示一个 "E"。

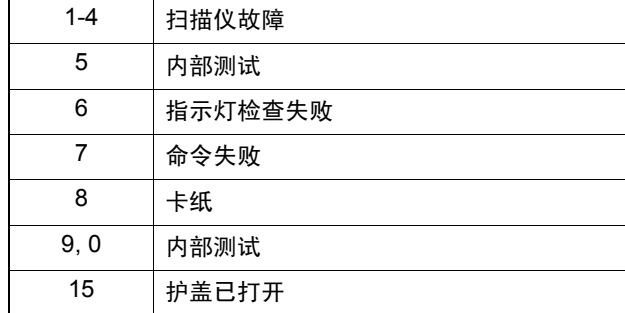

### 电源开关和连接器

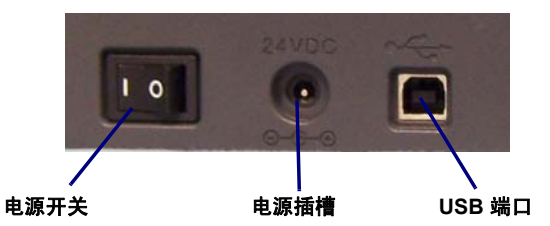

**电源开关** - 打开和关闭扫描仪电源。 **电源插槽** - 将电源线连接到扫描仪。 **USB** 端口 - 将扫描仪连接到计算机。

#### 清洁和维护

有关详细的清洁和更换操作步骤,请参阅本使用指南第 5 章的*维护*部分。

### 打开扫描仪护盖

1. 按下释放杆打开扫描仪护盖。

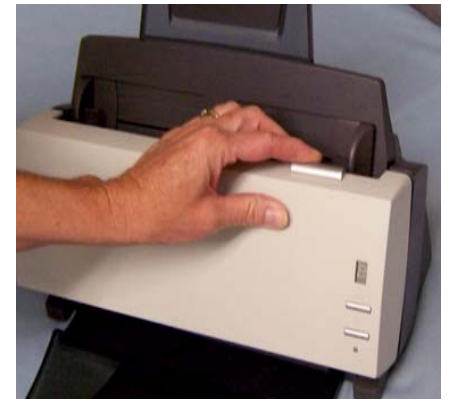

2. 清洁内部组件或更换部件后,将扫描仪护盖关上。

# 清洁或更换预分纸垫片

如果在清洁后,预分纸垫片破损或连续出现重张进纸,您可能需要更换预分纸垫片。

- 1. 压下将进纸模块固定到位的塑料夹,然后向上拉出预分纸垫片。
- 2. 从上到下擦拭预分纸垫片,或者如果预分纸垫片出现磨损迹象,请予以更换。

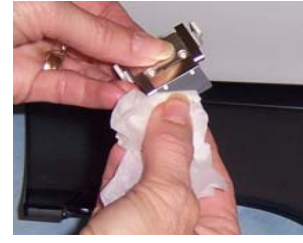

3. 重新插入预分纸垫片,将它对齐插槽,然后推入直到嵌入 定位。

### 清洁滚筒

为了获得最佳性能,应该定期清洁滚筒和校准区。一些纸张类型和操作环境需要进行的清洁工作可能比 《使用指南》中 说明的更频繁。每当进纸和图像质量不如预期时,请按照这些步骤执行。

1. 使用滚筒清洁垫,擦拭进纸滚筒,从一边到另一边。转动滚筒以清洁整个表面。

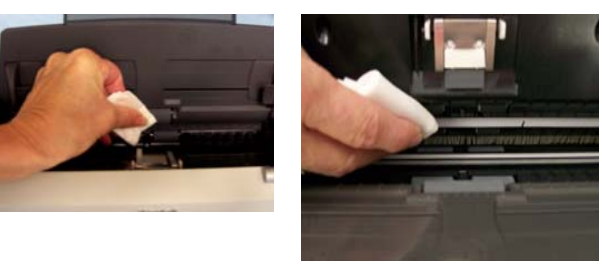

- 2. 擦拭 NFR 滚筒,从一边到另一边。转动 NFR 滚筒以清 洁整个表面。要更轻松进行清洁工作,可订购*柯达* i1120 扫描仪清洁拭子。
- 重要信息:清洁此区域时,请务必小心,不要弯曲白色弹片;弯曲弹片可能会导致进纸问题。

3. 使用无绒布擦干滚筒。